# Instructies bosted DDNS instellingen

Unifi UDM (Dream Machine v5.12.30)

# 1. Ga naar de instellingen voor Dynamic DNS

Klik links onder in de controller op "**Settings**"

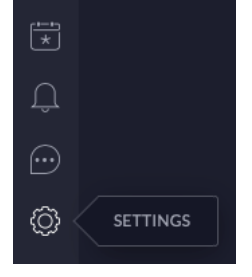

Afhankelijk van de instellingen kan er op dit moment gekozen worden voor Classic settings of New settings.

#### 1.1. Classic settings:

Klik op "**Services"** en selecteer vervolgens "**DYNAMIC DNS"**

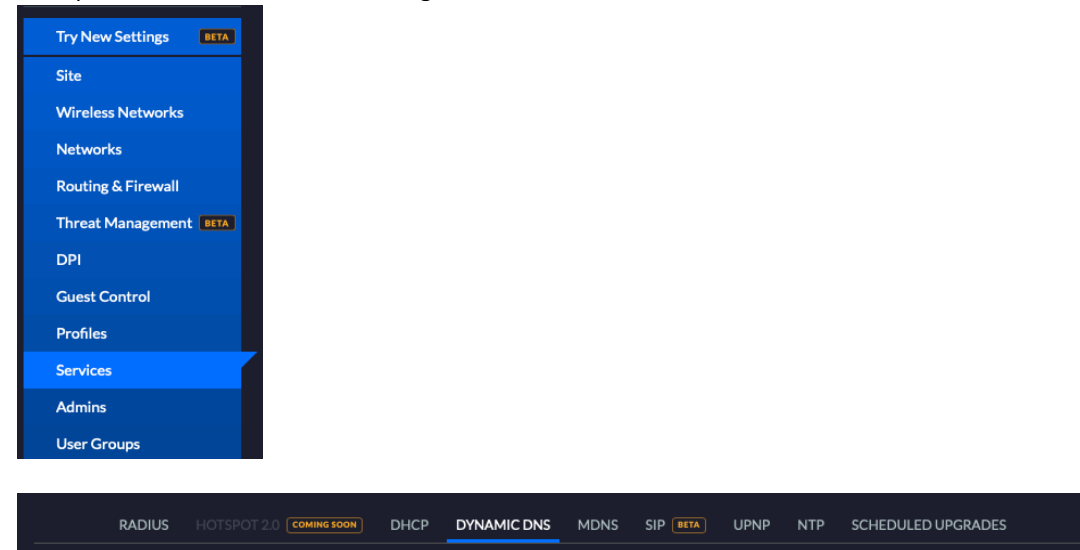

#### Klik op "**CREATE NEW DYNAMIC DNS"**

#### 1.2. New settings:

Klik op "**Gateway"** en selecteer "**Dynamic DNS**"

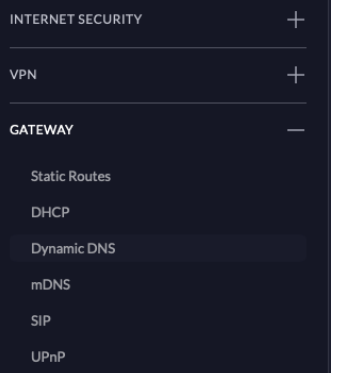

Klik rechts onder op "**Create New Dynamic DNS**"

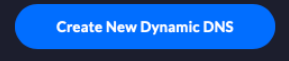

## 2. Dynamische DNS instellen

Via beide wegen zijn deze instellingen hetzelfde.

**Classic settings: New Settings:**

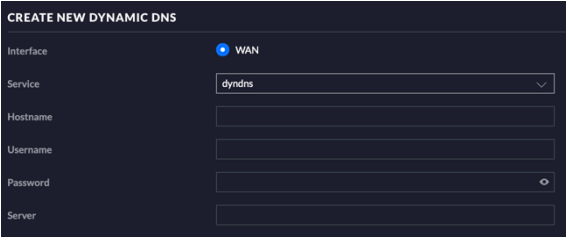

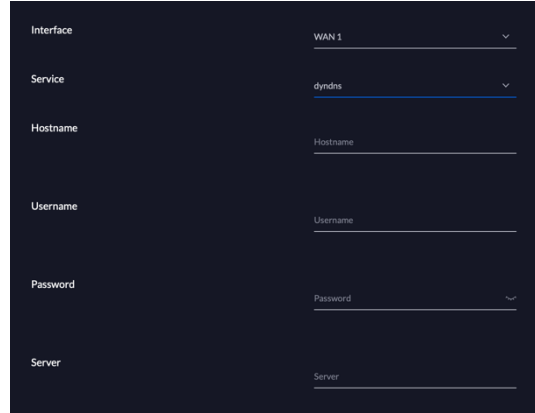

Wanneer New settings is gekozen selecteer dan bij "**Interface**": **WAN 1**. Bij de Classic settings is WAN de enige optie en al geselecteerd.

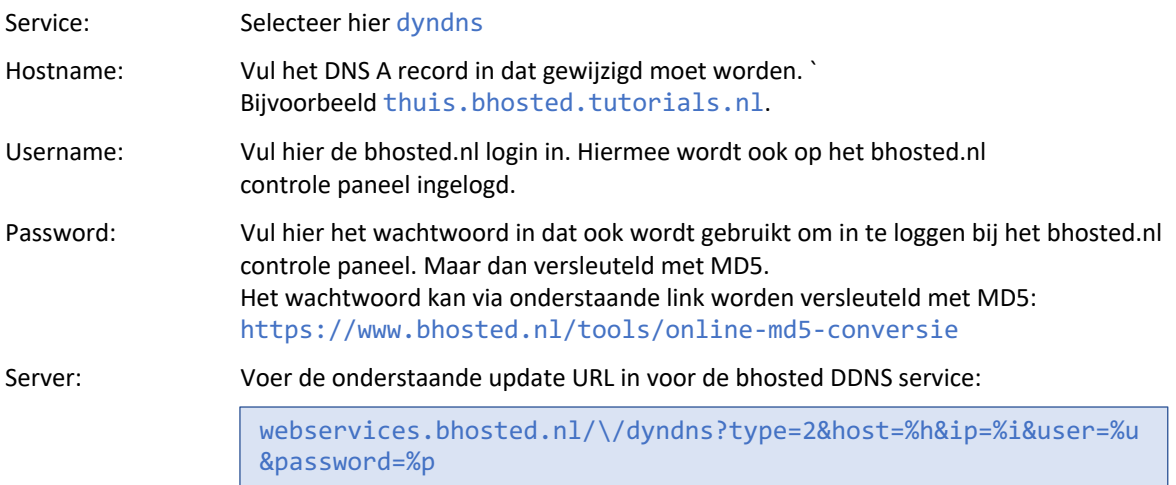

## 3. Controle

Ga om te controleren of de instellingen succesvol zijn naar het dashboard en selecteer hier de dream machine

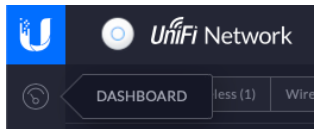

Het info venster dat vervolgens wordt getoond geeft ook het externe IP adres weer. Controleer of dit adres nu overeenkomt met het DNS record in het controle paneel van bhosted.

### **Let op:**

De service werkt op een Unifi UDM *niet* in combinatie met een dubbele NAT. Het modem van de provider moet dus in bridge modus staan en het externe IP adres doorgeven via de ethernet poort van het modem.